## Excel 2007 アドインプログラムインストールの手順

1. Excel 2007 を起動します。 Office ボタンをクリックします。 <sub>ーーー・・・・・。</sub><br>メニューの一覧からExcelのオプションボタンを <mark>●●</mark> クリックします。

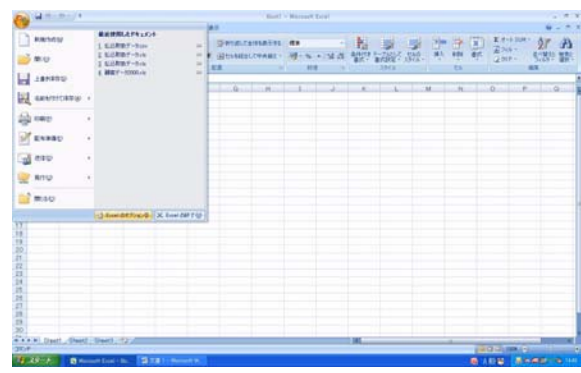

2. Excel のオプションダイアログを開きます。 左側リストからセキュリティーセンターを選択 します。

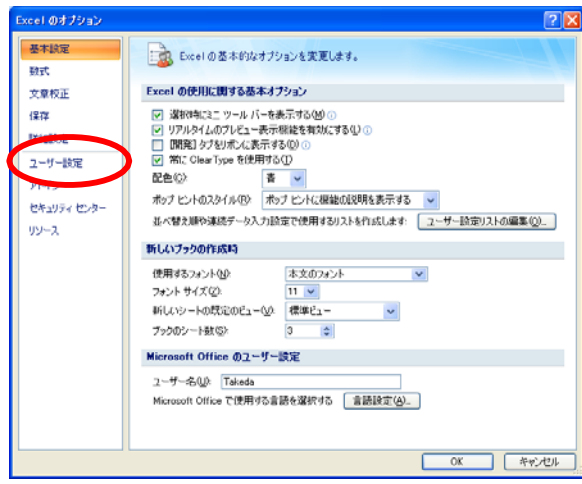

3. セキュリティーセンターの設定の中から1 番下のセキュリティーセンターの設定ボタン をクリックします。

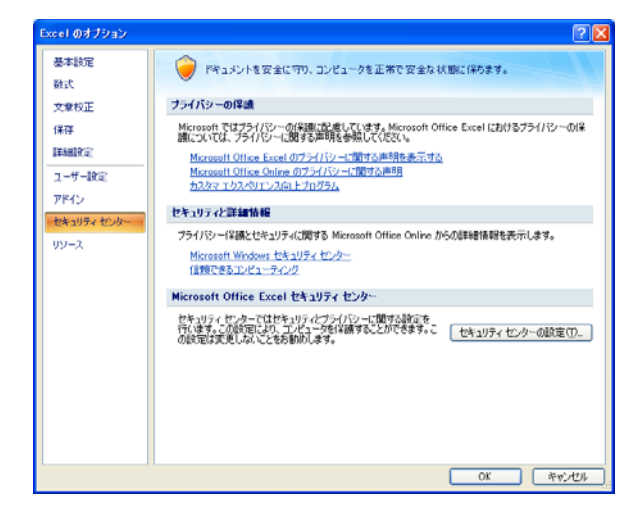

4. セキュリティーセンターダイアログの左側 リストから信頼できる場所をクリックします。

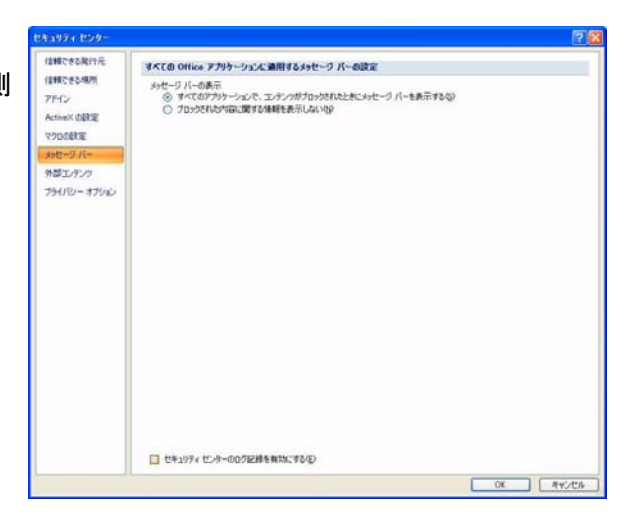

5. ユーザー定義の場所に新規にすごピ タ!Bin のパスを入れます。

下側のボタンで新しい場所の追加ボタンをクリ ックします。

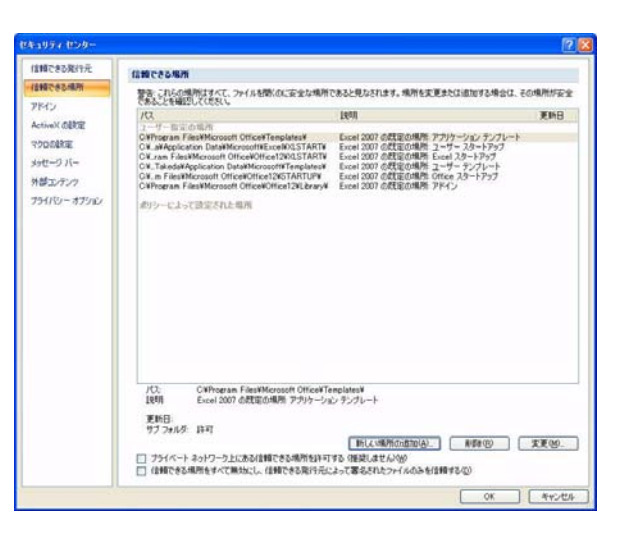

6. 上段のパスに Bin フォルダを参照します。 参照ボタンをクリックします。

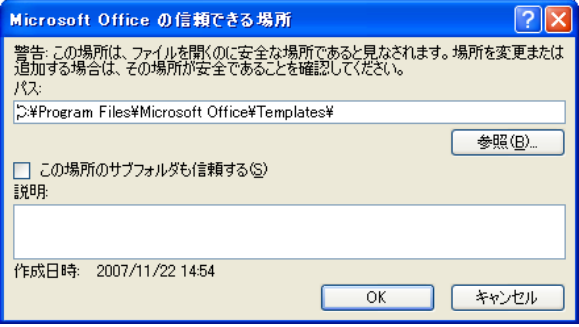

7. 参照ダイアログが開きます。

ファイルの場所の右側プルダウンリストを表示 します。

Program Files¥¥Objectif Lune¥¥Sugopita 上記のパスを表示させて Bin フォルダを選択 します。OK ボタンをクリックします。

8. 前回表示の上段パスにSugopita¥¥Binが 表示されます。OK ボタンをクリックします。

9. ユーザー指定の場所に先ほどのパスが表 示されていることを確認してください。 OK ボタンをクリックします。

10. 基本設定に戻ります。

Excel の使用に関する基本オプションの設定で [開発]タブをリボン表示するのチェックを入れま す。

このまま OK ボタンをクリックします。

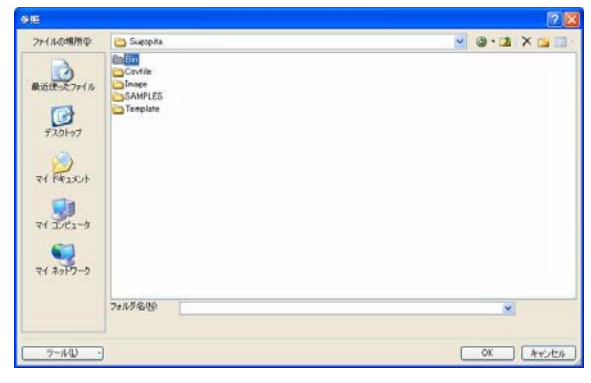

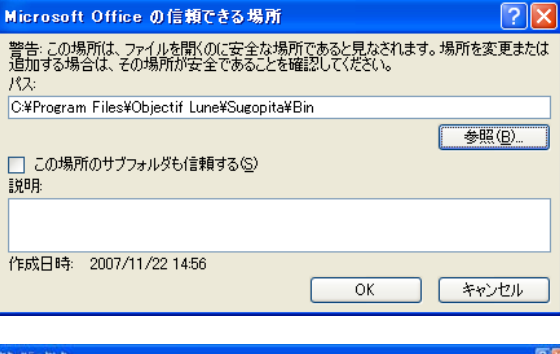

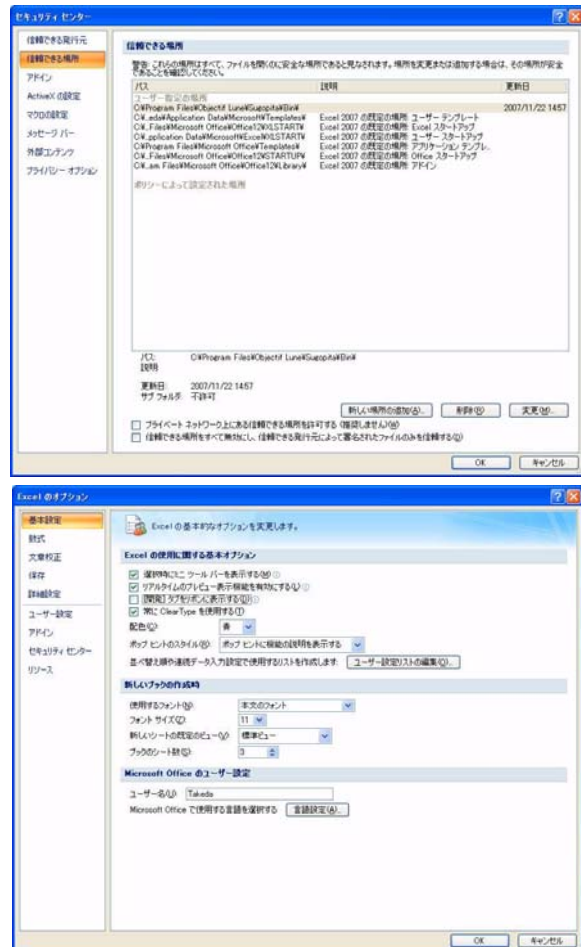

11. Excel 画面メニュー表示に開発と表示され ます。この状態で一旦Excel を終了します。

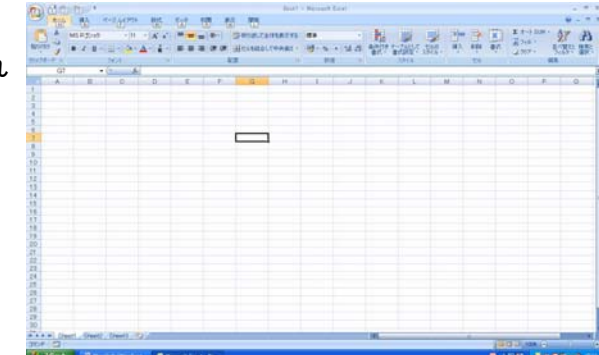

12. アドインプログラムインストーラを起動 してマクロの設定を行ないます。

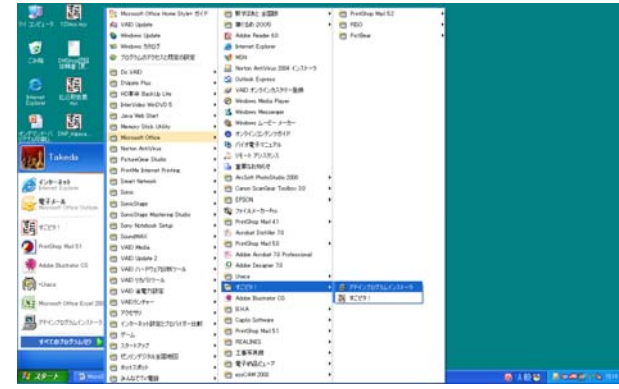

13. アドインプログラムのインストールが完了します。

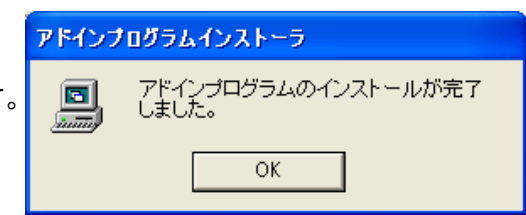

14. Excel 2007 を起動します。 Office ボタンをクリックして Excel のオプショ ンボタンをクリックします。

Excel のオプションダイアログの左側リストか らアドインをクリックします。

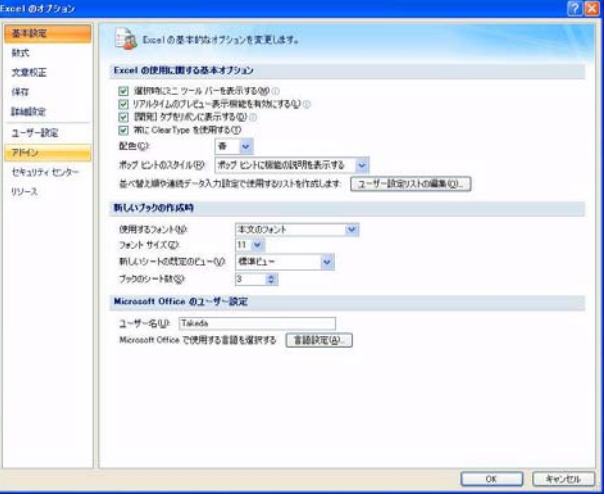

15. アドインの一覧リストのアクティブなアド インの下にすごピタ!Excelマクロがあること を確認します。

下側管理の設定ボタンをクリックします。

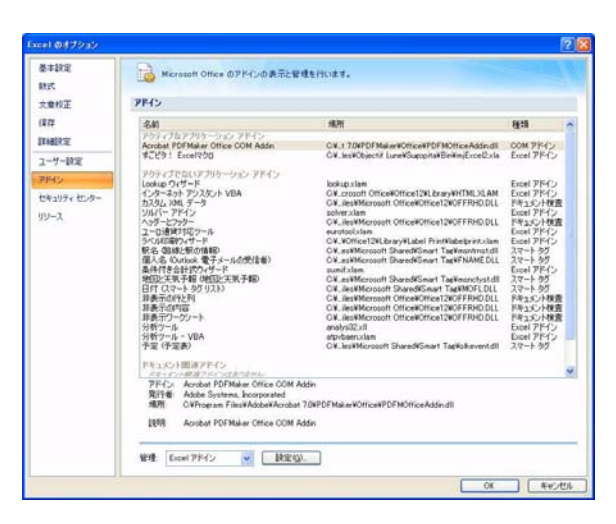

16. 有効なアドインのリストが表示されます。 チェックボックスをクリックしてチェックマークを入れてく ださい。OK ボタンをクリックします。

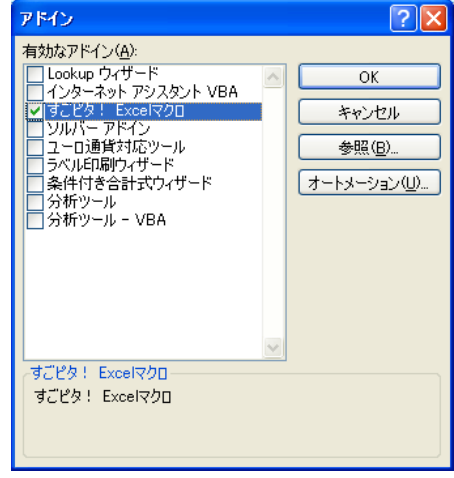

17. アドインタブをクリックするとすごピタ!メニューが現れます。 すごピタ!の左側↓をクリックするとフォーム印刷のメニューが現れます。

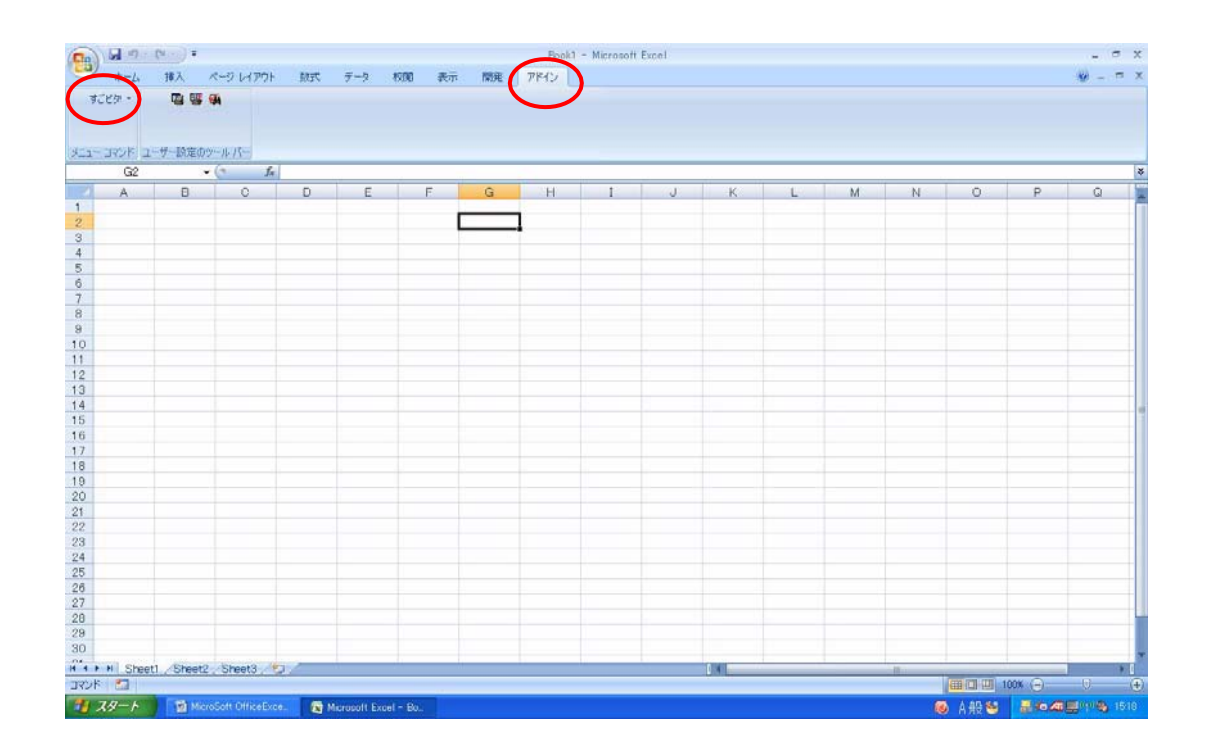